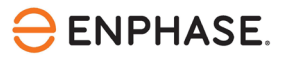

# OCPP-configuratie van Wallbox Pulsar Plus (PLP1) EVoplader

## **Inhoud**

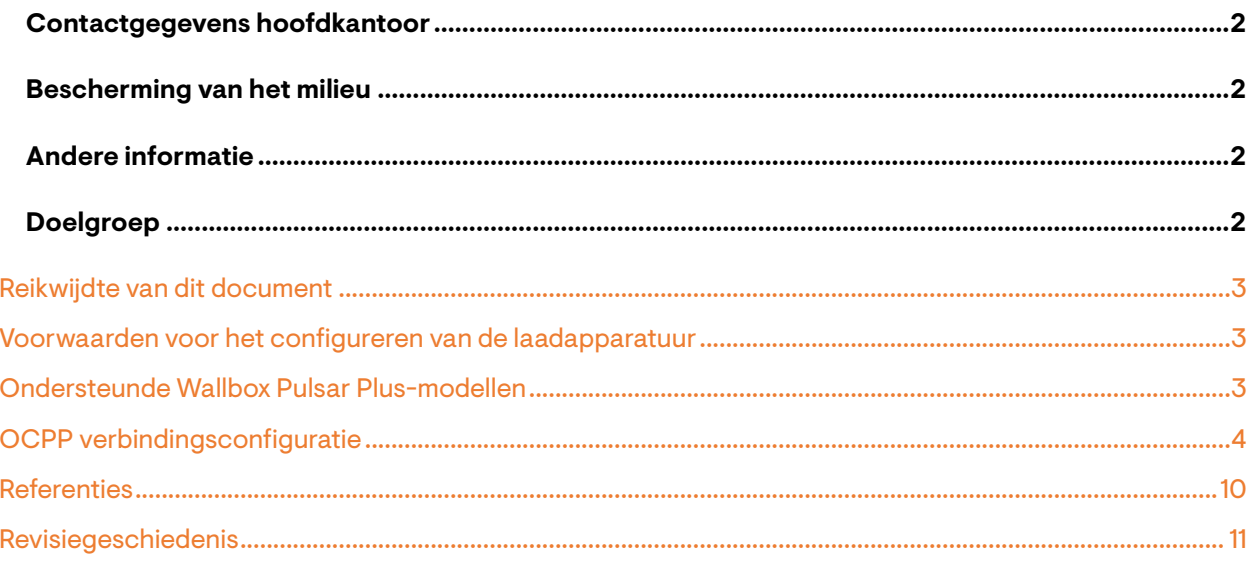

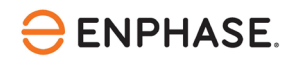

#### <span id="page-1-0"></span>**Contactgegevens hoofdkantoor**

Enphase Energy Inc. 47281 Bayside Pkwy, Fremont, CA 94538 [enphase.com](http://www.enphaseenergy.com/) [enphase.com/support](https://support.enphase.com/s/)

#### <span id="page-1-1"></span>**Bescherming van het milieu**

Afgedankte elektrische producten mogen niet met het huishoudelijk afval worden weggegooid. Recycle waar voorzieningen zijn. Vraag uw lokale overheid of winkelier om advies over recycling.

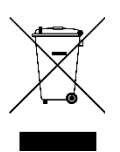

#### <span id="page-1-2"></span>**Andere informatie**

Productinformatie kan zonder voorafgaande kennisgeving worden gewijzigd. Alle handelsmerken zijn het eigendom van hun respectieve eigenaars.

Gebruikersdocumentatie wordt regelmatig bijgewerkt; raadpleeg de Enphase-website [\(enphase.com/support\)](https://support.enphase.com/s/) voor de laatste informatie.

Enphase is geen auteur van en neemt geen verantwoordelijkheid voor de functionaliteit of nauwkeurigheid van informatie voor inhoud van derden die in dit document wordt gebruikt.

Copyright © 2023 Enphase Energy Inc. Alle rechten voorbehouden.

#### <span id="page-1-3"></span>**Doelgroep**

Deze handleiding is bedoeld voor gebruik door professioneel installatie- en onderhoudspersoneel.

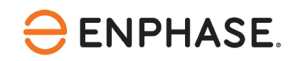

De Enphase IQ Energy Router (ER) is een integraal onderdeel van het Enphase Energy System (EES). De IQ Energy Router integreert Enphase zonne- en opslagsystemen met warmtepompen en elektrische voertuigen om zelfverbruik te maximaliseren en kosten te minimaliseren. Installateurs moeten de Enphase Installer App en de Enphase Installer Portal gebruiken om het systeem te installeren en te onderhouden. Klanten kunnen de Enphase App gebruiken om de energiestromen te monitoren en het systeem te bedienen.

Nadat u de IQ Energy Router geïnstalleerd hebt, kunt u deze configuratiegids gebruiken om de momenteel ondersteunde EV-laders te configureren en in te stellen. Het Enphase-systeem maakt gebruik van het Open Charge Point Protocol (OCPP) voor communicatie tussen EV-opladers en de IQ Energy Router en backendsystemen van Enphase.

## <span id="page-2-0"></span>Reikwijdte van dit document

Dit document is tot stand gekomen na toestemming van Wallbox-opladers. Respecteer de veiligheidsinstructies van Wallbox-laders met betrekking tot installatie, bediening en onderhoud in de [Wallbox Pulsar Plus handleiding.](https://support.wallbox.com/en/knowledge-base/pulsar-plus-product-overview/) De informatie van Wallbox-opladers kan veranderen en neem daarom bij twijfel contact op met [Wallbox support.](https://wallbox.com/nl_nl/contact-us)

Raadpleeg voor meer informatie over de installatie van de IQ Energy Router en andere gerelateerde onderdelen in de IQ Energy Router+ doos de respectievelijke installatiehandleidingen op de Enphase [documentatie](https://enphase.com/installers/resources/documentation) pagina.

#### <span id="page-2-1"></span>Voorwaarden voor het configureren van de laadapparatuur

Voer de volgende stappen uit voor u de laadapparatuur configureert:

- Volg de installatie- en inbedrijfstellingsinstructies van de IQ Energy Router.
- Sluit de IQ Energy Router aan op het klantnetwerk zodat deze andere componenten, zoals EV-opladers, kan detecteren en er verbinding mee kan maken.
- Als de EV-oplader nog niet geïnstalleerd is op de locatie, volg dan de installatie- en configuratie-instructies die bij de EV-oplader geleverd worden. Een actuele lijst met ondersteunde EV-opladers is te vinden op de onderstaande pagina's:

Voor Nederland, Kli[k https://link.enphase.com/nl-nl/hem/documentation](https://link.enphase.com/nl-nl/hem/documentation)

Voor België, Kli[k https://link.enphase.com/nl-be/hem/documentation](https://link.enphase.com/nl-be/hem/documentation)

- Installeer de EV-oplader en sluit deze aan op hetzelfde klantnetwerk als de IQ Energy Router.
- Gebruik een laptop of tablet met een browser die toegang heeft tot websites op het lokale netwerk.
- Beschikbaarheid van de klant om inloggegevens te verstrekken voor het myWallboxportaal of myWallbox App.

### <span id="page-2-2"></span>Ondersteunde Wallbox Pulsar Plus-modellen

Enphase ondersteunt Wallbox Pulsar Plus-opladers (met modelcode PLP1) die een verbinding via de Open Charge Point Protocol (OCPP) 1.6j-standaard met het Enphase Energy System mogelijk maken.

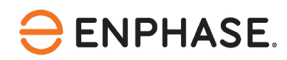

Firmwareversies 15.13.17 en hoger worden ondersteund. Houd er rekening mee dat Wallbox Chargers regelmatig firmware-updates publiceert. Enphase test de technische integratie opnieuw met nieuwe firmwareversies om volledige functionaliteit te garanderen.

### <span id="page-3-0"></span>OCPP verbindingsconfiguratie

Voer de volgende stappen uit om een OCPP-verbinding te configureren voor de Wallbox Pulsar Plus lader:

- 1. Zorg ervoor dat de EV-oplader is ingeschakeld en verbonden met hetzelfde klantennetwerk als uw computer of handheld apparaat. De Pulsar Plus moet ook verbinding kunnen maken met internet. Meer informatie over het aansluiten van de oplader op het internet is beschikbaar o[p Wallbox](https://support.wallbox.com/na/knowledge-base/how-to-connect-your-charger-to-the-wi-fi-with-the-mywallbox-app/)  [support.](https://support.wallbox.com/na/knowledge-base/how-to-connect-your-charger-to-the-wi-fi-with-the-mywallbox-app/)
- 2. U kunt op twee manieren toegang krijgen tot de OCPP-instellingen van de Wallbox Pulsar Plus lader:
	- a. via het [myWallbox portaal](#page-3-1)
	- b. via d[e myWallbox App van de klant](#page-6-0)
- <span id="page-3-1"></span>3. Om toegang te krijgen via het myWallbox-portaal:
	- a. Open een browser en ga naa[r https://my.wallbox.com/](https://my.wallbox.com/)
	- b. Maak een account als er nog geen gebruikersaccount is aangemaakt door de klant. Aangezien de klant de eigenaar van de site is, maakt u de account aan op naam van de klant nadat u zijn toestemming hebt verkregen.
	- c. Log in op de portal na de registratie of nadat de klant heeft ingelogd. Op de hoofdpagina worden alle Wallbox-laders getoond die verbonden zijn met de betreffende gebruikersaccount. Als de eenheid nog niet is aangesloten op de account, gaat u verder volgens d[e connectiierichtlijnen voor Wallbox.](https://support.wallbox.com/en/knowledge-base/pulsar-plus-product-overview/)

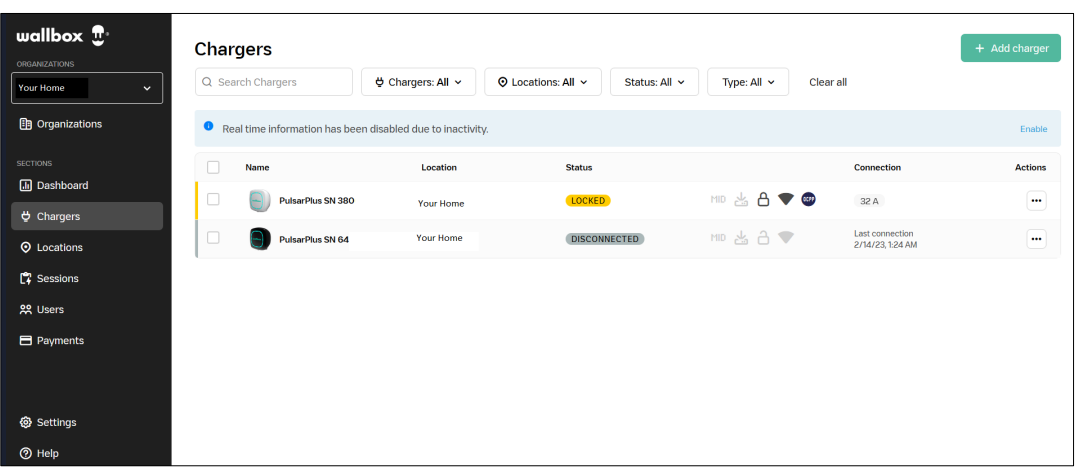

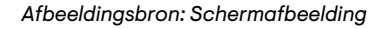

d. Selecteer "Opladers" onder "SECTIES" en vervolgens "Instellingen".

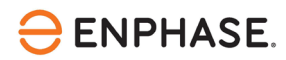

| wallbox $\overline{\mathbf{u}}$ .<br><b>ORGANIZATIONS</b> | $\leftarrow$ Chargers<br>LOCKED MID 出 A ● ●<br>PulsarPlus SN 380        |               |                                            |                                               | 出 Update<br>C Restart                                |               |
|-----------------------------------------------------------|-------------------------------------------------------------------------|---------------|--------------------------------------------|-----------------------------------------------|------------------------------------------------------|---------------|
| $\checkmark$                                              |                                                                         |               | Locked<br>Unlock charger to start using it |                                               | <b>Settings</b><br>View all<br>Power                 |               |
| <b>图 Organizations</b>                                    | 32 <sub>a</sub><br>LOCKED                                               |               | O <sub>KW</sub>                            |                                               | <b>Power limit</b><br>Γ4<br>32A                      |               |
| SECTIONS                                                  |                                                                         |               |                                            |                                               |                                                      |               |
| <b>In</b> Dashboard                                       |                                                                         |               |                                            |                                               | <b>MID Power meter</b><br>Disabled                   |               |
| $\uplus$ Chargers                                         | $\bullet$<br>$\triangle$<br>$\triangleright$                            |               |                                            |                                               | <b>Smart features</b>                                | (i) More info |
| <b>Q</b> Locations                                        |                                                                         |               |                                            |                                               | <b>Dynamic Power Sharing</b><br>G<br><b>Disabled</b> |               |
| <b>B</b> Sessions                                         | Monthly insights                                                        |               |                                            | $\left\langle$<br>March 2023<br>$\rightarrow$ | <b>Power Boost</b>                                   |               |
| 22 Users                                                  | Energy supplied                                                         | Charging time | Sessions                                   | Energy cost                                   | <b>Disabled</b>                                      |               |
| <b>E</b> Payments                                         | 8.615 kWh                                                               | 1h 16m        | 24                                         | €1.72                                         | <b>Power Sharing</b><br><b>Disabled</b>              |               |
|                                                           |                                                                         |               |                                            |                                               | <b>Eco Smart</b><br>Disabled                         |               |
| Settings                                                  | Report                                                                  |               |                                            | Data in UTC -1h local time                    | Connectivity                                         |               |
| <b><sup>⑦</sup></b> Help                                  | $\boxed{\text{ln}}$ Energy supplied $\sqrt{ }$<br><b>自 Last month ∨</b> |               | Line $\vee$                                | 坐<br>$\sqsubset$ Linear $\vee$<br>Day $\vee$  | Wifi<br>▼<br>Normal                                  |               |
|                                                           | a kwh                                                                   |               |                                            |                                               | OCPP<br>109<br>Enabled                               |               |

*Afbeeldingsbron: Schermafbeelding*

- e. Scroll naar beneden en selecteer "OCPP" onder "Connectiviteit" en klik op "Bewerken".
- f. **De IQ Energy Router moet worden geconfigureerd als de URL van het centrale systeem.** Voor een succesvolle verbinding moet het IP-adres van de IQ Energy Router bekend zijn. Controleer de routerinstellingen om te weten welk IP toegewezen is aan de IQ Energy Router in het netwerk. Je kunt ook commandoregelzoekopdrachten gebruiken of e**en tool waarmee je alle IP-adressen en apparaten in het thuisnetwerk kunt scannen en inventariseren.** Dergelijke tools (bijv. [Advanced IP Scanner\)](https://www.advanced-ip-scanner.com/) zijn te vinden op internet en zijn vaak gratis te gebruiken.
- g. In de volgende stappen beschrijven we hoe je het IP-adres van de IQ Energy Router kunt bepalen met Advanced IP Scanner (mits de klant toestemming geeft voor het gebruik van dergelijke tools):
	- i. Voer na de installatie op uw Windows-computer de geavanceerde IP-scanner uit
	- ii. Klik op "Scannen", dit kan even duren, afhankelijk van het aantal apparaten in het netwerk. Als er geen resultaten zijn, moet het IP-bereik worden aangepast aan het bereik dat in het klantnetwerk wordt gebruikt. Als alternatief is een scan van het subnetwerk van je huidige machine via de knop "C" ook mogelijk.

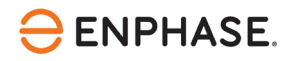

| Advanced IP Scanner                       |                                       |    |                                         | $\sim$ | $\Box$             | $\times$ |
|-------------------------------------------|---------------------------------------|----|-----------------------------------------|--------|--------------------|----------|
| File View Settings Help                   |                                       |    |                                         |        |                    |          |
| $\mathbf{H}$<br>Scan                      | <b>BEE</b><br>$\overline{\mathbf{c}}$ |    |                                         |        |                    |          |
| 192.168.2.1-254                           |                                       |    | Example: 192.168.0.1-100, 192.168.0.200 | Search |                    | ₽        |
| Results<br>Favorites                      |                                       |    |                                         |        |                    |          |
| $\overline{\phantom{a}}$<br><b>Status</b> | Name                                  | IP | Manufacturer                            |        | <b>MAC</b> address |          |
|                                           |                                       |    |                                         |        |                    |          |
|                                           |                                       |    |                                         |        |                    |          |
|                                           |                                       |    |                                         |        |                    |          |
|                                           |                                       |    |                                         |        |                    |          |
|                                           |                                       |    |                                         |        |                    |          |

*Afbeeldingsbron: Schermafbeelding Geavanceerde IP-scanner*

- iii. De resultatenlijst bevat alle apparaten in het klantnetwerk met hun naam, fabrikant, MAC- en IP-adres.
- iv. De Wallbox Pulsar Plus en de IQ ER zijn gemarkeerd in de onderstaande resultatenlijst. De IQ ER rapporteert met "Alertme.com Limited" of een naam die "hive" bevat of "myHivehub". De Wallbox Pulsar Plus rapporteert met WB[SN.].

| Advanced IP Scanner                |                       |               |                                                | $\sim$ | □                  | $\times$ |  |
|------------------------------------|-----------------------|---------------|------------------------------------------------|--------|--------------------|----------|--|
| File View Settings Help            |                       |               |                                                |        |                    |          |  |
| Ш<br>嬰<br>Scan                     | Te an<br>$\mathbf{G}$ |               |                                                |        |                    |          |  |
| 192.168.0.1 - 254                  |                       |               | Example: 192.168.0.1-100, 192.168.0.200 Search |        |                    | Ω        |  |
| <b>Results</b><br><b>Favorites</b> |                       |               |                                                |        |                    |          |  |
| ᅐ<br><b>Status</b>                 | Name                  | IP            | Manufacturer                                   |        | <b>MAC</b> address |          |  |
| myHivehub                          |                       | 192.168.0.229 |                                                |        |                    |          |  |
|                                    |                       |               |                                                |        |                    |          |  |
| IP Address of the IQ ER - EXAMPLE  |                       |               |                                                |        |                    |          |  |
| WB380699                           |                       | 192.168.0.66  |                                                |        |                    |          |  |
|                                    |                       |               |                                                |        |                    |          |  |

*Afbeeldingsbron: Schermafbeelding Geavanceerde IP-scanner*

- v. **Noteer het IP-adres van de IQ ER** en ga verder met de configuratie van de Wallbox Pulsar Plus in de volgende stap.
- h. Voer de OCPP verbindingsinformatie in:
	- i. De URL voor de verbinding met het centrale systeem: *ws://192.168.0.229:8083* **Voeg altijd de poort toe als ":8083" na het IP-adres. Dit is een voorbeeld. Voer het specifieke IP-adres in van de IQ Energy Router op uw site.**

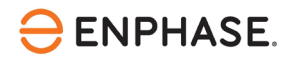

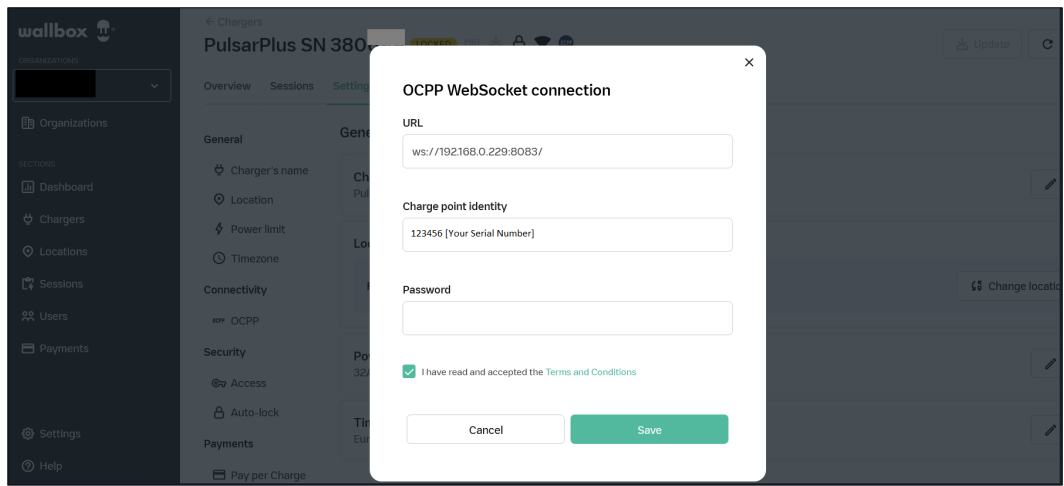

*Afbeeldingsbron: Schermafbeelding*

- ii. De "Charge Point Identity" is het serienummer (SN) van de Pulsar Plus de SN staat op de sticker zoals aangegeven in de volgende afbeelding.
- iii. Het wachtwoordveld moet leeg zijn.

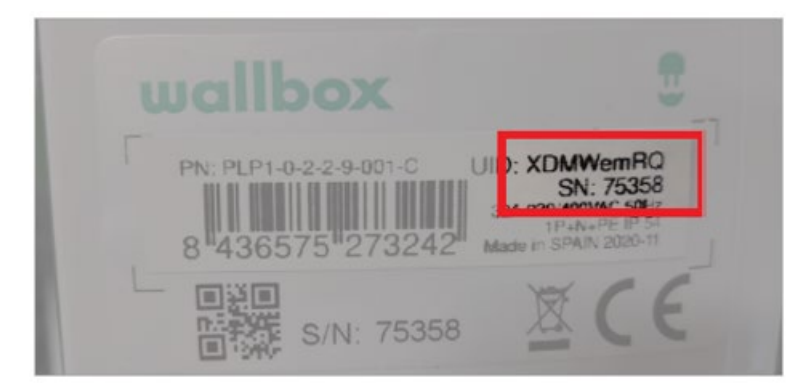

*Afbeeldingsbron: Schermafbeelding*

- iv. Accepteer de "**Algemene voorwaarden**".
- v. Klik op "**Opslaan**".
- vi. Na een succesvolle configuratie zal het station automatisch opnieuw opstarten om de gewijzigde instellingen op te nemen. Dit kan 1-3 minuten duren.

De configuratie van de OCPP-verbinding van de Pulsar Plus is nu voltooid. U kunt de browser sluiten.

De status van de OCPP verbinding kan verder gecontroleerd worden in het myWallbox portaal of in de myWallbox App tijdens de volgende stappen van de configuratie.

- <span id="page-6-0"></span>4. Toegang via myWallbox Klanten App:
	- a. Zorg ervoor dat de myWallbox App geïnstalleerd is op de telefoon van de klant en dat je toegang hebt tot de applicatie. Voor meer informatie over waar de myWallbox App verkrijgbaar is, zie [Hoe](https://support.wallbox.com/en/knowledge-base/how-to-download-the-mywallbox-mobile-app/)  [download ik de myWallbox app?](https://support.wallbox.com/en/knowledge-base/how-to-download-the-mywallbox-mobile-app/) - [Wallbox Academy.](https://support.wallbox.com/en/knowledge-base/how-to-download-the-mywallbox-mobile-app/)

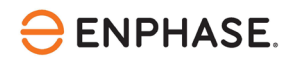

- b. Log in op de myWallbox App met hetzelfde account dat wordt gebruikt op het myWallbox portaal. Raadpleeg de bovenstaande stappen voor het aanmaken van een account. Dit is om ervoor te zorgen dat de lader actief is en verbonden is met de myWallbox account van de klant.
- c. Selecteer de betreffende lader en tik **op het instellingenwieltje in de rechterbovenhoek van** het scherm na een succesvolle aanmelding in de myWallbox App.

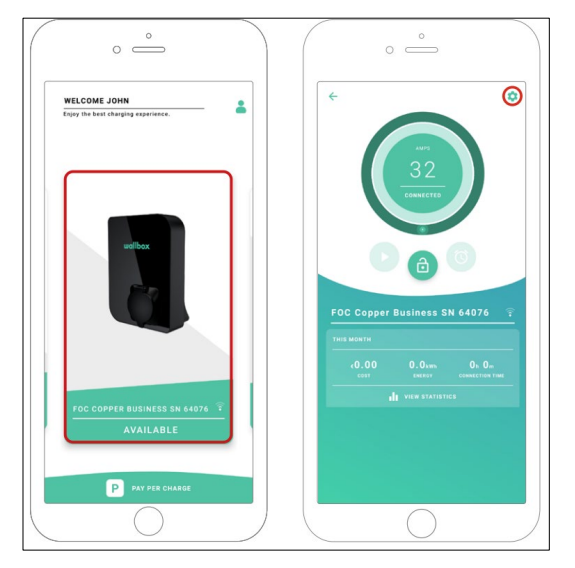

*Afbeeldingsbron: Schermafbeelding*

- d. De IQ Energy Router moet worden geconfigureerd als de URL van het centrale systeem. Voor een succesvolle verbinding moet het IP-adres van de IQ Energy Router bekend zijn van de bovenstaande detectiestappen (Sectie 3.g.)
- e. Wanneer het IP-adres van de IQ Energy Router is gedetecteerd, maak dan een notitie of voer het direct in in de OCPP configuratietegel.

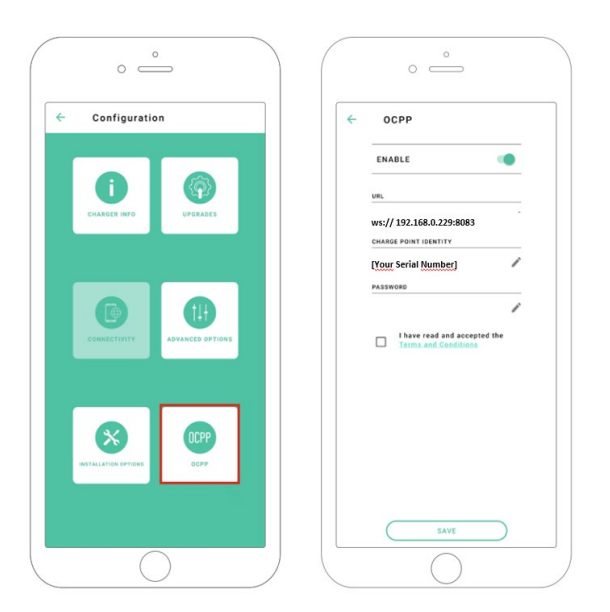

*Afbeeldingsbron: Schermafbeelding*

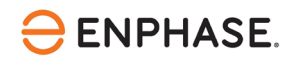

- *f.* De "URL" voor de verbinding met het centrale systeem: ws://192.168.0.229:8083 **Voeg altijd de poort toe als ":8083" na het IP-adres. Dit is een voorbeeld, voer het specifieke IP-adres in van de IQ Energy Router op uw site.**
- g. De "Charge Point Identity" is het serienummer (SN) van de Pulsar Plus de SN staat op de sticker zoals in de volgende afbeelding:

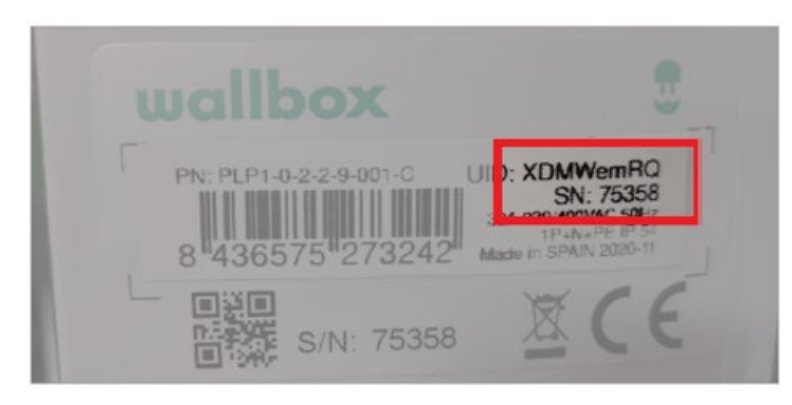

*Afbeeldingsreferentie: Schermafbeelding*

- h. Het wachtwoordveld moet leeg blijven.
- i. Accepteer de "**Algemene voorwaarden**" en klik op de knop "**Opslaan**".
- j. Schakel de knop boven de ingevoerde informatie in om OCPP in te schakelen. Na een succesvolle configuratie zal het station automatisch opnieuw opstarten om de gewijzigde instellingen op te nemen. Dit kan 1-3 minuten duren. De OCPP verbindingsstatus wordt onderaan de overzichtspagina van de geselecteerde lader weergegeven.

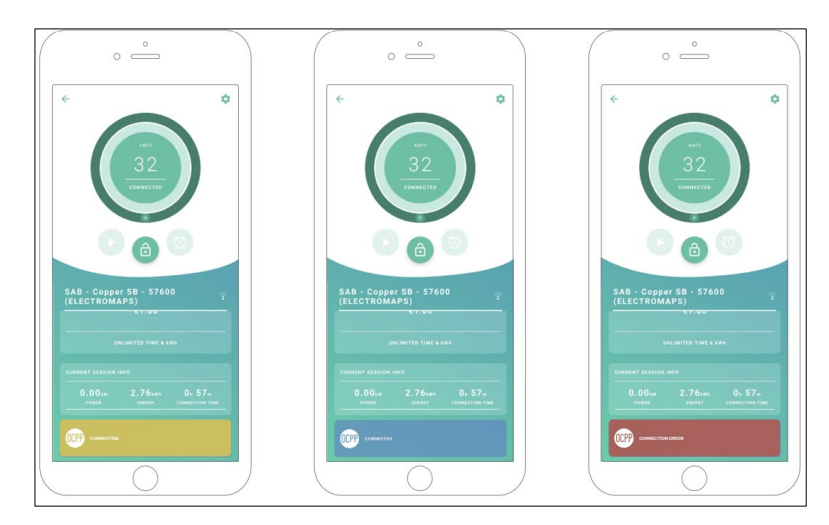

*Afbeeldingsreferentie: Schermafbeelding*

**Opmerking:** Eventueel bijgewerkte versies van de OCPP-configuratiegids zijn rechtstreeks toegankelijk op

[OCPP Activatiehandleiding -](https://support.wallbox.com/en/knowledge-base/ocpp_activation_manual/) Wallbox Academy

Het laadstation moet nu worden ontdekt en weergegeven in stap 2 van de Enphase Installer App - onder

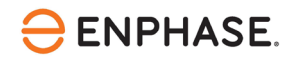

Apparaten en Matrix. Volg de overige stappen zoals aangegeven in het Enphase Installer App proces.

Na de succesvolle voltooiing van het inbedrijfstellingsproces van de IQ Energy Router en de aangesloten **systemen kan het tot 10 minuten duren voordat de apparaten worden weergegeven in de Enphase APP** van de klant. Vooral het instellen van de "Live Status" kan enkele minuten duren.

### <span id="page-9-0"></span>**Referenties**

Huidige installatiehandleidingen, productbrochures en verdere informatie voor Wallbox Pulsar Plus modellen kan verkregen worden via [Wallbox Pulsar | Compact and efficient charger.](https://wallbox.com/en_catalog/pulsar)

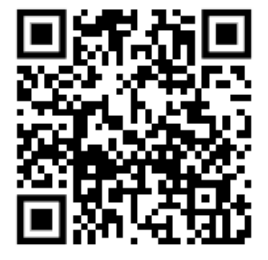

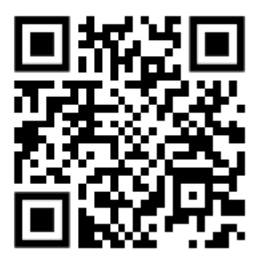

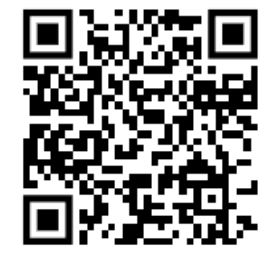

Wallbox App (Android) Wallbox App (iOS) Pulsar Plus Support Pagina

Meer documentatie die nodig is voor de inbedrijfstelling van de IQ Energy router is te vinden in het onderstaande pagina's:

Voor Nederland, Kli[k https://link.enphase.com/nl-nl/hem/documentation](https://link.enphase.com/nl-nl/hem/documentation) Voor België, Kli[k https://link.enphase.com/nl-be/hem/documentation](https://link.enphase.com/nl-be/hem/documentation)

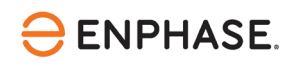

## <span id="page-10-0"></span>Revisiegeschiedenis

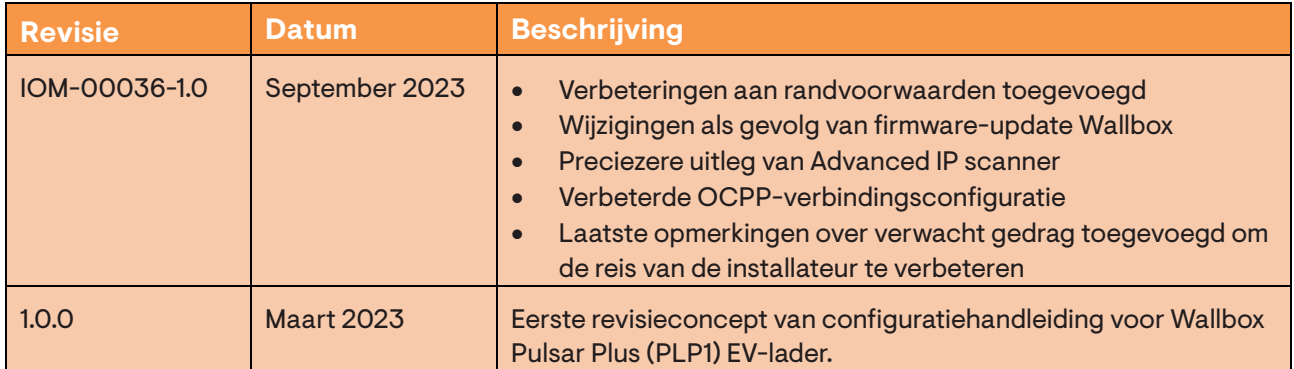

© 2023 Enphase Energy. Alle rechten voorbehouden. Enphase, de e- en CC-logo's, IQ en bepaalde andere merken die zijn vermeld op <https://enphase.com/trademark-usage-guidelines> zijn handelsmerken van Enphase Energy, Inc. in de VS en andere landen. Gegevens onder voorbehoud van wijzigingen.